نخستین مرجع تخصصی آموزش تحقیق در عملیات com.behinehyab.www

**جزوه درس 03 بخش اول**

## **مقذمه ای در برنامه نویسی با ویژوال**

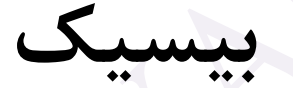

تهیه شده توسط گروه آموزشی بهینهیاب

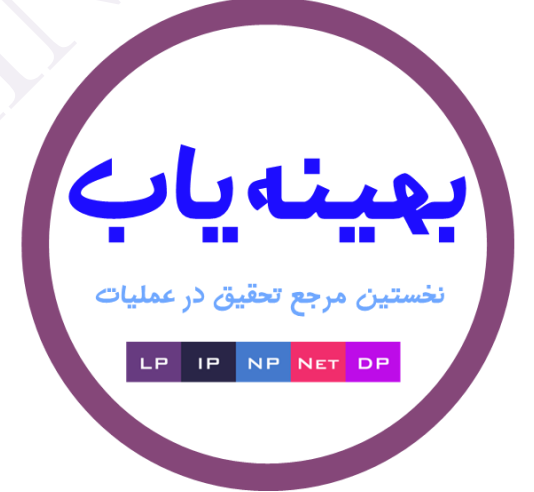

1

## نخستین مرجع تخصصی آموزش تحقیق در عملیات com.behinehyab.www **مقذمه**

برنامه ویژوال بیسیک یکی از زبان های بسیار ساده و کاربردی است که در بسیاری از نرم افزارهای رایج بـه عنـوان زبـان کمکی مورد استفاده قرار می گیرد. یکی از کاربردهای مهم این زبان، امکان استفاده از قابلیت های برنامه سیپلکس برای حل مسائل بهینه سازی است. در این درس به مروری کوتاه بر زبان ویژوال بیسیک می پردازیم و هر انچه که در درس های بعدی برای استفاده در حل مسائل بهینه سازی داریم، خواهیم پرداخت. در این درس سعی مـی شـود از توضـیحات اضـافی چشـم پوشی شود و تنها به نکات اصلی تاکید شود. روش است اگر بخواهید این زبان را به خوبی یاد بگیرید نیاز است کـه بـه کتـاب های مرجع در این خصوص مراجعِه کنید.

## **آشنایی با محیط ویژوال بیسیک**

برای برنامه نویسی در محیط ویژوال بیسیک، نرم افزارهای مختلفی توسط شرکت های IT تهیه شده است. ولی به جرات می توان گفت نرم افزار ویژوال استدیو یکی از بهترین این نرم افزارها است. شرکت وایکروسافت که متولی این نرم افزار است هر چند وقت یک بار یک نسخه جدید از این برنامه را ارایه می دهد. در این درس از نسخه ۲۰۱۰ این نرم افزار اسـتفاده مـی شود. روشن است که در سایر نسخه ها مباحث مطرح شده معتبر است و تنها در جزییات تفاوت وجود خواهد داشت.

ترای تاز کردى ًرم افسار ٍیصٍال اظتذیَ از هٌَ *start* گسیٌِ *2010 Studio Visual* را اًتخاب هی کٌین.

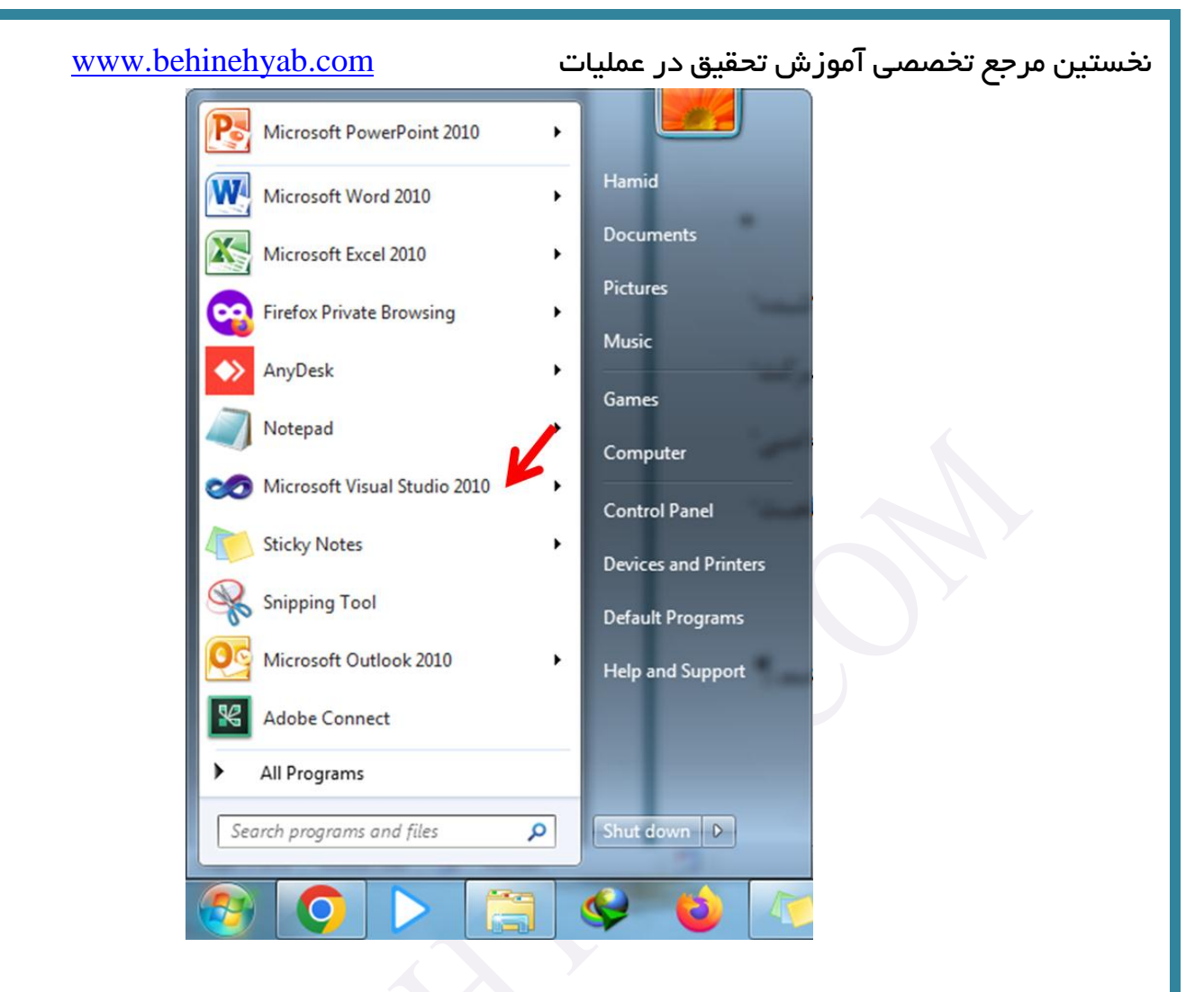

پس از کلیک بر روی آیکن این نرم افزار صفحه زیر باز می شود. برای باز کـردن یـک پـروژه جدیـد روی New project کلیک می کنیم. اگر قبلا پروژه ای ساخته باشیم، روی *Open project ک*لیک می کنیم تا پروژه قبلی را باز کنیم.

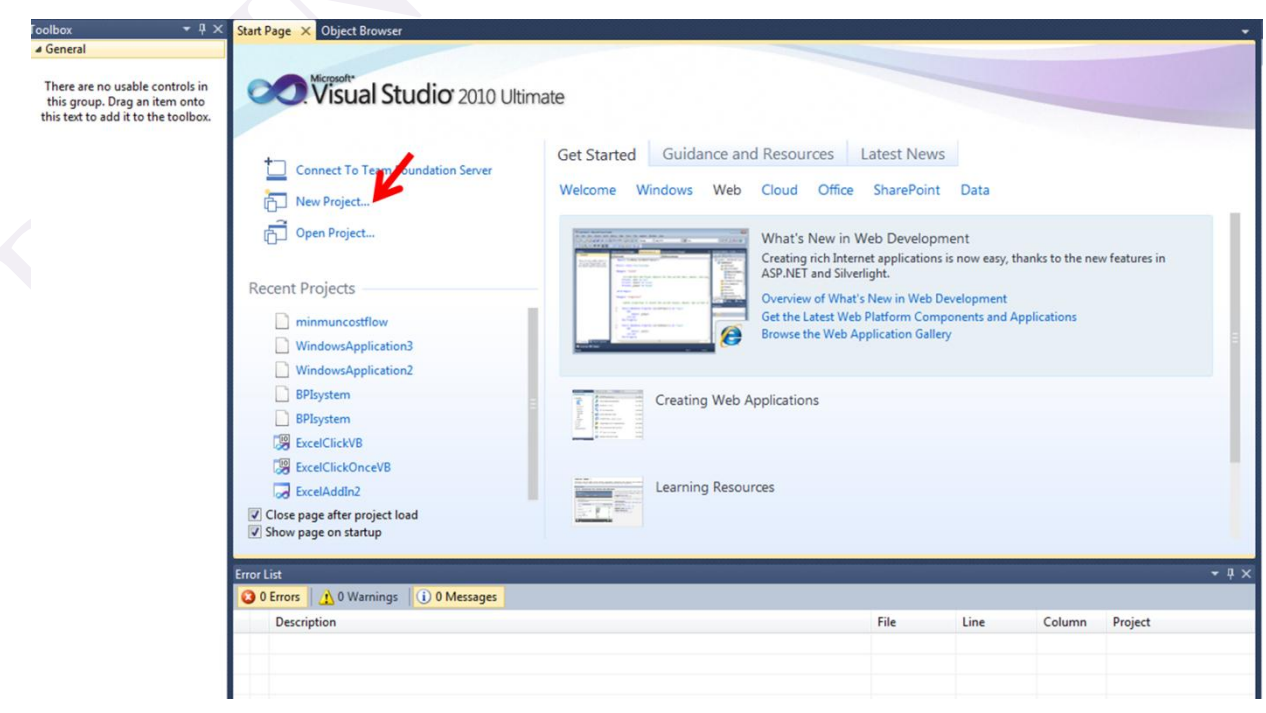

نخستین مرجع تخصصی آموزش تحقیق در عملیات com.behinehyab.www صفحه جدیدی باز می شود که گزینه های مختلفی دارد. برای باز کردن یک پـروژه بـه زبـان ویـژوال بیسـیک، بـر روی Visual Basic کلیک می کنیم. البته اگر به زبان های دیگر بخواهید برنامه نویسی نمایید، می توانیـد بـر روی گزینــه other languages کلیک کنید که با توجِه بِه زبان هایی که در زبان نصب انتخاب کرده اید، می توانید بـه آن زبـان هــا هــم برنامــه ًَیعی ًواییذ. هثال در ؼکل زیر، هی تَاى زتاى *#C Visual* را ّن اًتخاب کرد.

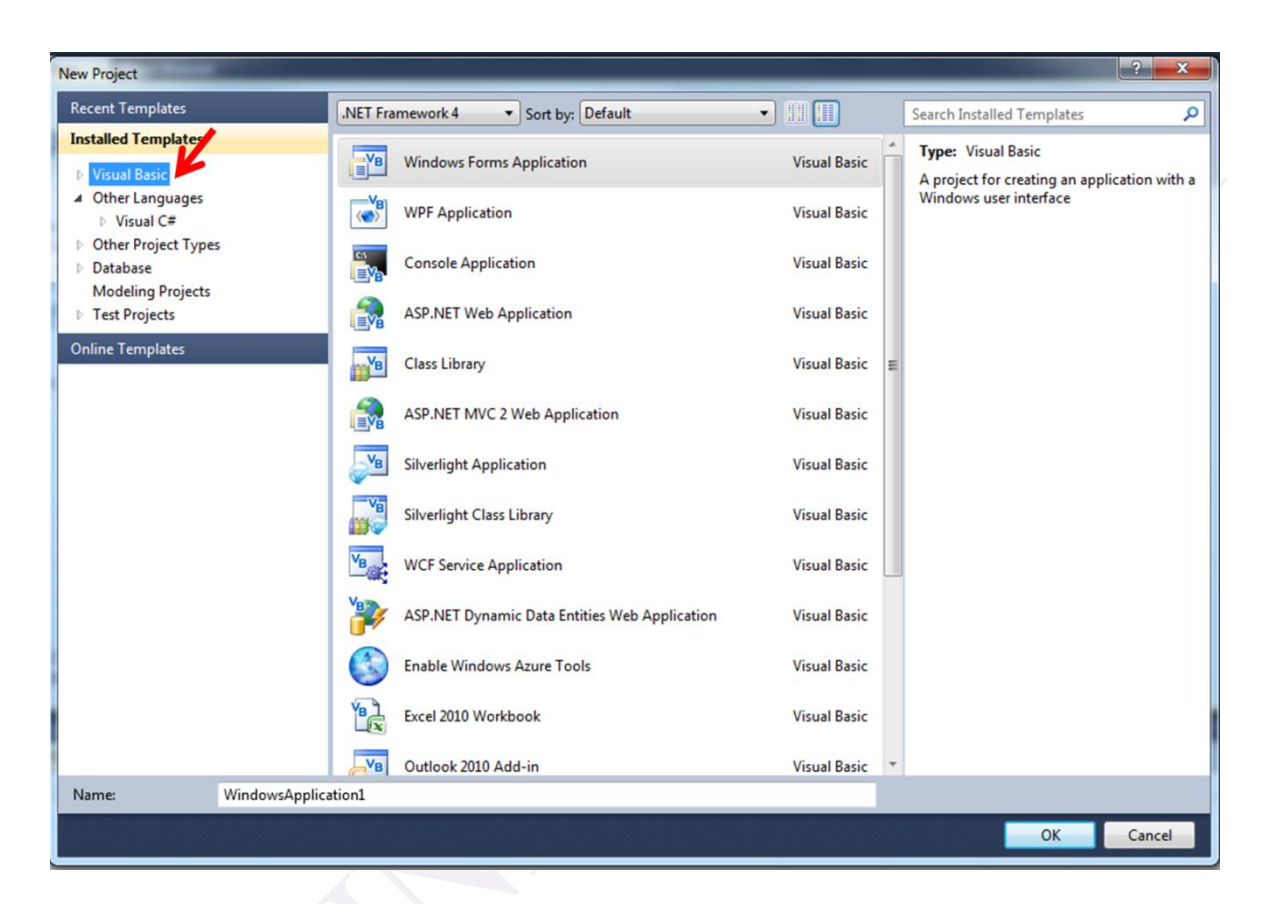

پس از انتخاب زبان Visual basic، گزینه های مختلفی برای انتخاب ظاهر می شود که گزینه اول را انتخاب مــی کنــیم. در تاکط*Name* ، یک نٌَاى دلخَاُ ٍ هٌاظة )هثال *1Exercise* )اًتخاب هی کٌین ٍ ظپط تر ترٍی دکوِ *ok* کلیک هی کٌین.

## نخستین مرجع تخصصی آموزش تحقیق در عملیات com.behinehyab.www New Project **Recent Templates** .NET Framework 4 Sort by: Default  $\blacksquare$ م Search Installed Templates **Installed Templates Type: Visual Basic**  $\frac{1}{2}$ <sup>VB</sup> Windows Forms Application **Visual Basic Visual Basic** A project for creating an application with a 4 Other Languages Windows user interface  $\overline{\langle \bullet \rangle}$ **WPF Application Visual Basic**  $\triangleright$  Visual C# **Other Project Types Console Application Visual Basic Database Modeling Projects ASP.NET Web Application Visual Basic Test Projects Online Templates VB** Class Library **Visual Basic** ASP.NET MVC 2 Web Application **Visual Basic**  $\frac{1}{2}$  $V_B$ Silverlight Application **Visual Basic** Silverlight Class Library **Visual Basic**  $V_{B}$ **WCF Service Application Visual Basic** ASP.NET Dynamic Data Entities Web Application **Visual Basic** Enable Windows Azure Tools **Visual Basic**  $\frac{1}{2}$ Excel 2010 Workbook **Visual Basic**  $v_B$ Outlook 2010 Add-in **Visual Basic** Name: **Exercise1** OK Cancel

پس از کلیک بر روی ok، صفحه جدیدی به صورت زیر باز می شود که از این جا محیط برنامه نویسـی ویــژوال بیســیک اغاز می شود. قسمت های مختلف یک پروژه در شکل زیر آورده شده است.

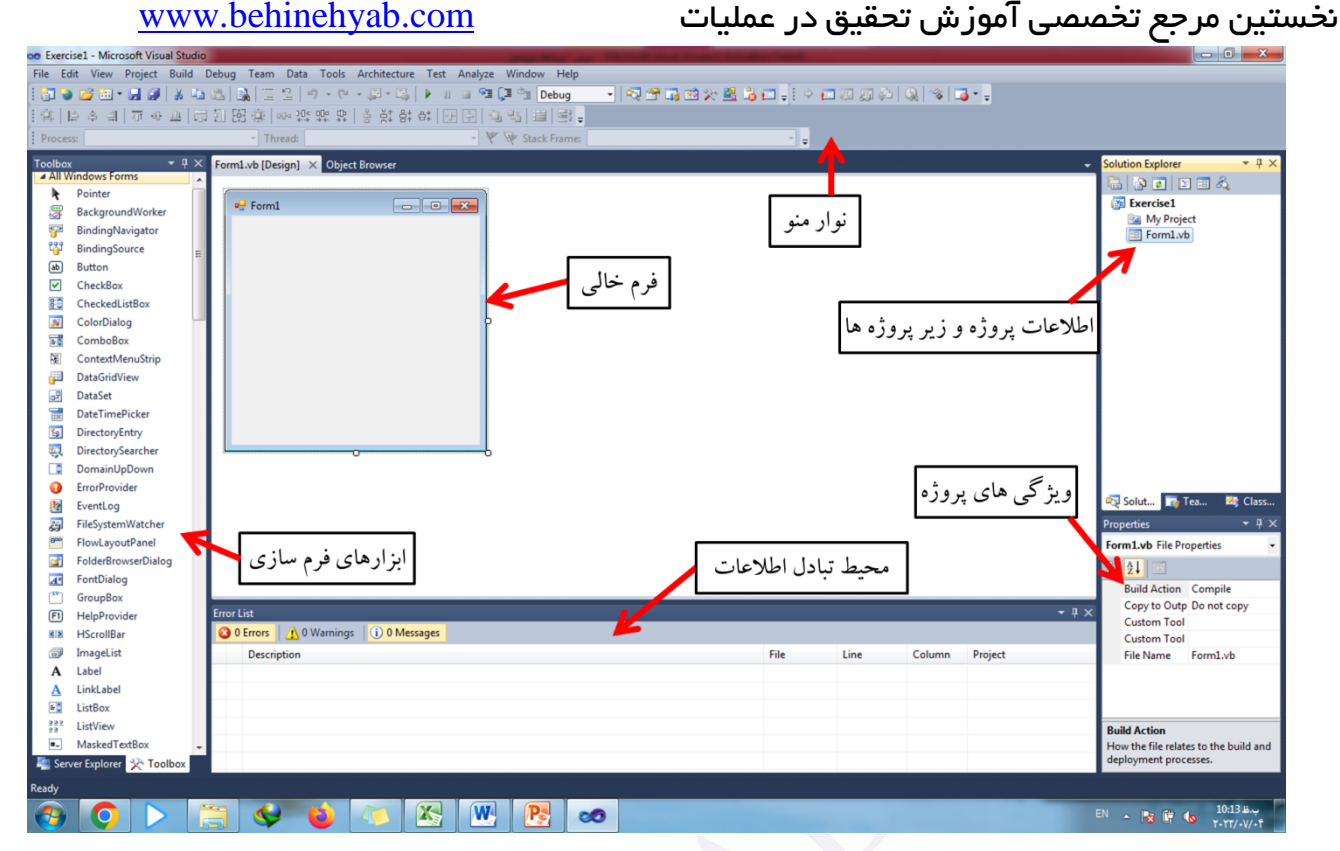

در این بخش به معرفی اولیه از محیط نرم افزار ویژوال بیسیک پرداختیم. در ادامه با حل مثال های کاربردی، با این نـرم افزار بیشتر اشنا می شویم.

**مثال 1**

در این بخش به ساخت یک فرم ساده برای جمع، تفریق، تقسیم و ضَرب دو عدد دلخواه که توسط کاربر وارد مـی شـود می پردازیم.

مطابق ان چه که در قسمت قبل توضیح داده شد، یک پروژه دلخواه با عنوان Exercise 1 ایجاد می کنیم. بـا اســتفاده از ابزارهای فرم سازی، فرم زیر را ایجاد می کنیم. برای این کار کافی است ابزار مـدنظر را از نـوار ابزارهـای فرسـازی انتخـاب و سپس بر روی فرم بکشیم. شکل نهایی این فرم به صورت زیر است.

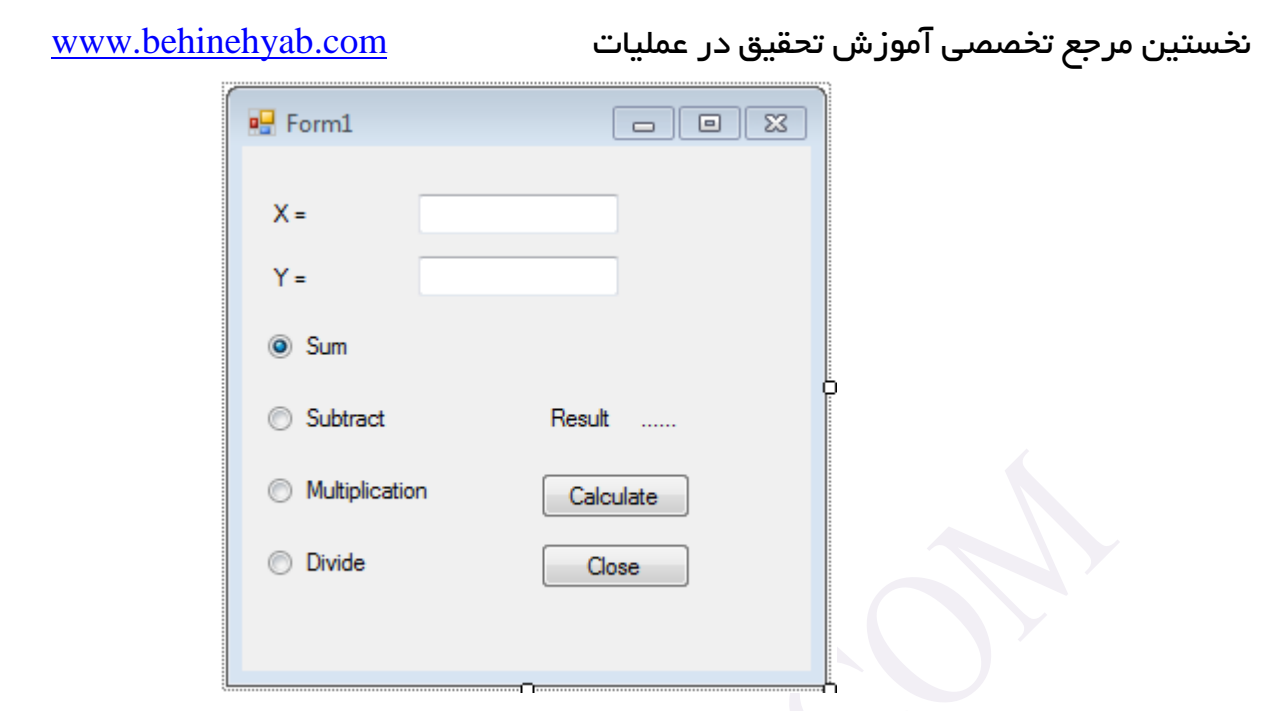

هر ابزاری که در فرم بالا استفاده شده است دارای یک عنوان برای نمایش و یک عنـوان بـرای ارجـاع در برنامـه نویسـی است. عنوان برای نمایش با text و عنوان برای برنامه نویسی با Name گفته می شود. در جدول زیر اطلاعـات ابزارهـای فـوق اورده شده است.

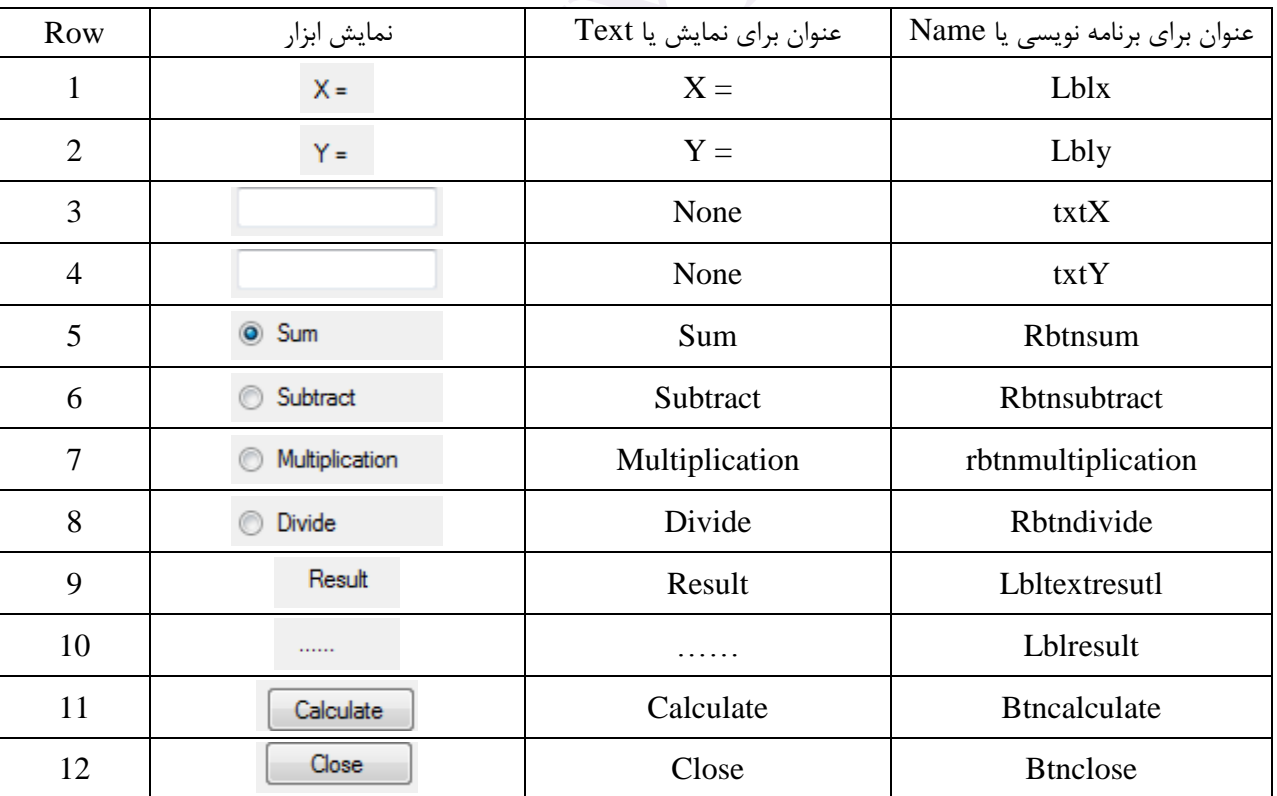

توجه: به دلیل این که ابزارهای ردیف ۰۱،۲ ۹ در برنامه نویسی نقشی ندارند نیاز به تعیین Name نیست و مـی تـوان از پیػ فرق خَد *Basic Visual* اظتفادُ کرد.

نخستین مرجع تخصصی آموزش تحقیق در عملیات com.behinehyab.www برای آغاز برنامه نویسی، در فرم بر روی دکمه *Calculate* دوباره کلیک می کنیم تا به صفحه برنامه نویسی وارد شویم. با کلیک کردن روی دکمه *calculate* پس از اجرای برنامه، کد نوشته شده اجرا می شود. Private Sub btncalculate Click(ByVal sender As System.Object, ByVal e As System.EventArgs) Handles btncalculate.Click 'Enter the code here End Sub در این برنامه به دنبال ایجاد یک ماشین حساب ساده برای انجام عملیات جمع، تفریق، ضرب و تقسیم است که بـر روی دو عدد دلخواه انجام می شود. بخش اول کد، تعریف متغیرهای مورد استفاده انجام می شود که همان X و *Y* هستند.. در این جا، متغیرها به فرمت پیوسته در نظر گرفته می شود که در این زبان با double نمایش داده می شود. Dim x As Double Dim y As Double در ویژوال بیسیک، انواع مختلف متغیر وجود دارد که از مهترین ان ها می توان به گسســته اشــاره کــرد کــه بــا *integer* تعریف مے شود. مقادیر *y* وy که توسط کاربر وارد می شود به صورت زیر به متغیرهای تعریف شده تخصیص داده می شود. x = txtX.Text y = txtY.Text محاسبات توسط کد زیر انجام می شود. چهار حالت برای محاسبه وجود دارد. اگـر انتخـاب جمـع کـردن باشـد، عبـارت rbtnsum.Checked مقدار *True* می گیرد و با این کار مجموع دو متغیر به دو صورت گزارش می شود. روش اول در فرم است که در *lblresult* نمایش داده می شود. روش دوم، به صورت فرم های استاندارد ویژوال بیسیک است. این فرم هـا بـه صـورت های مختلفی وجود دارد که می توان به موارد زیر اشاره کرد: *OK.MessageBoxButtons*: فرم تک دکمه با *ok OKCancel.MessageBoxButtons*: فرم دو دکمه با *ok* و *cancel YesNo.MessageBoxButtons*: فرم دو دکمه با *yes* و *no YesNoCancel.MessageBoxButtons*: فرم سه دکمه با *yes* و *no* و *cancal* برای نمونه، هر یک از محاسبات با یک فرم استاندارد نمایش داده شده است.

If rbtnsum.Checked = True Then  $1$ blresult.Text =  $x + y$ 

```
نخستین مرجع تخصصی آموزش تحقیق در عملیات com.behinehyab.www
           MessageBox.Show("X+Y= " & lblresult.Text, "Result of summation", MessageBoxButtons.OK)
        End If
        If rbtnsubtract.Checked = True Then
 lblresult.Text = x - y
 MessageBox.Show("X-Y= " & lblresult.Text, "Result of subtraction", 
MessageBoxButtons.OKCancel)
        End If
        If rbtnmultiplication.Checked = True Then
 lblresult.Text = x * y
 MessageBox.Show("X*Y= " & lblresult.Text, "Result of muliplication", 
MessageBoxButtons.YesNo)
        End If
        If rbtdivide.Checked = True Then
            lblresult.Text = x / y
           MessageBox.Show("X/Y= " & lblresult.Text, "Result of divide",
MessageBoxButtons.YesNoCancel)
        End If
در بخش اخر، کد مربوط بِه بستن فرم را وارد می کنیم. برای این کار روی دکمه close دوبار کلیک می کنیم و عبـارت
                                                                               زیر را وارد می کنیم.
```

```
 Me.Close()
```
الان برنامه تکمیل شده شده است و می توان اجرا کرد.

برای جمع دو عدد ١٠ و ٢٠

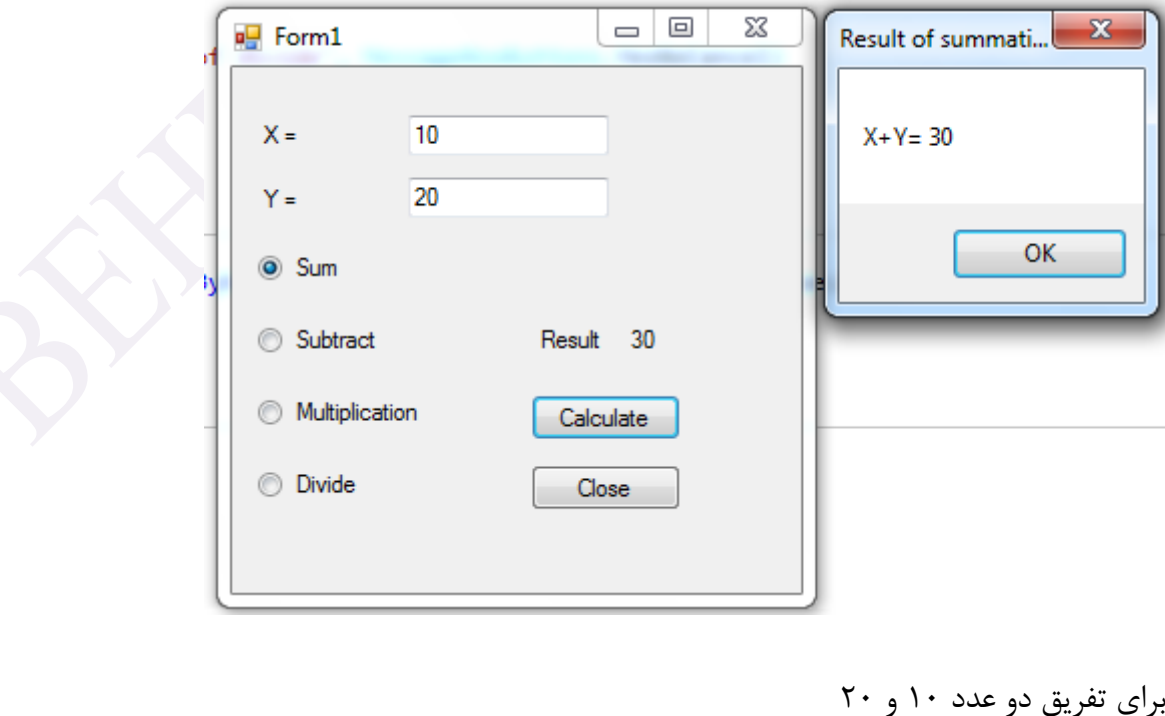

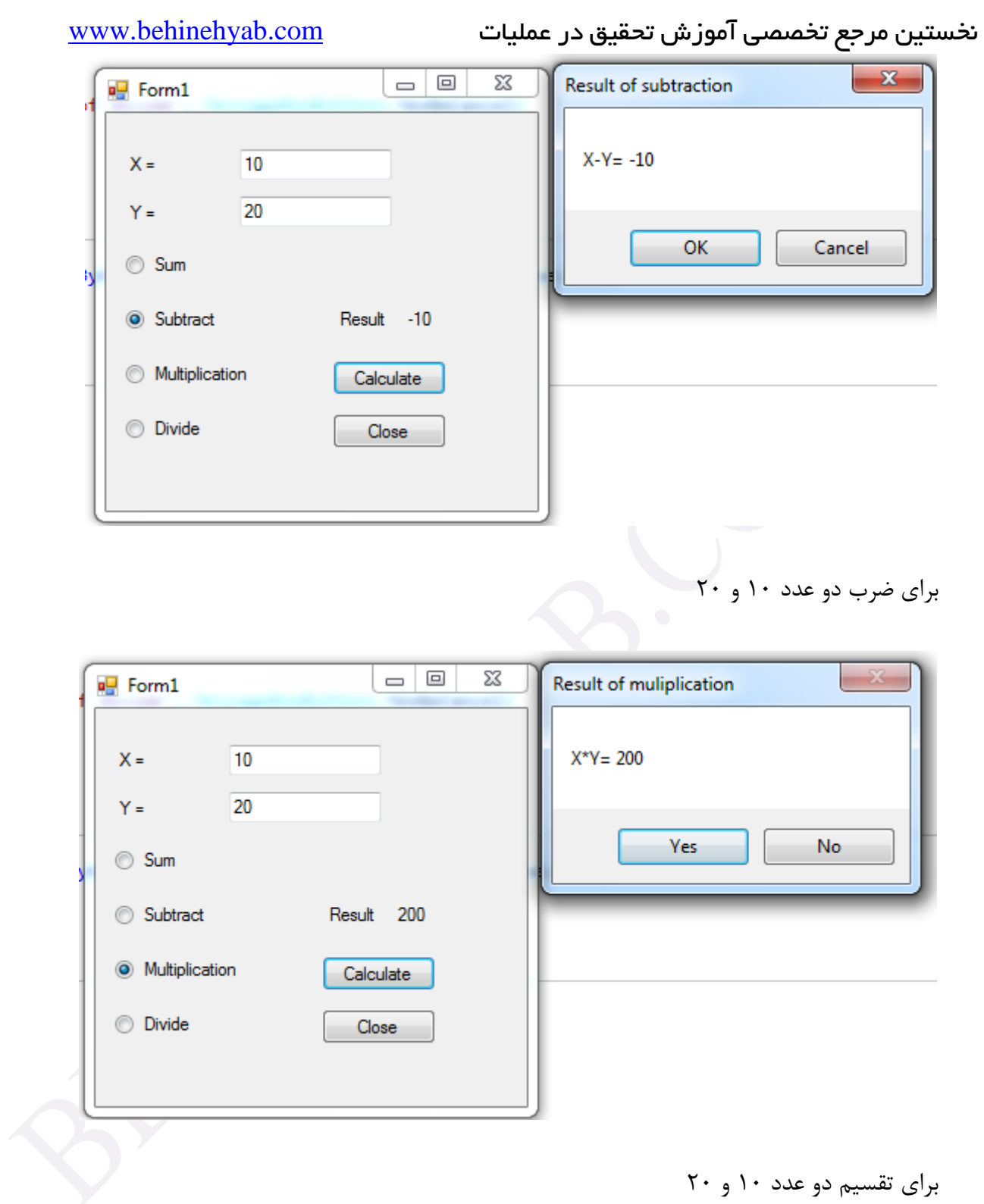

برای تقسیم دو عدد ۱۰ و ۲۰

برای دانلود کد این برنامه، به وب سایت مراجعه کنید.

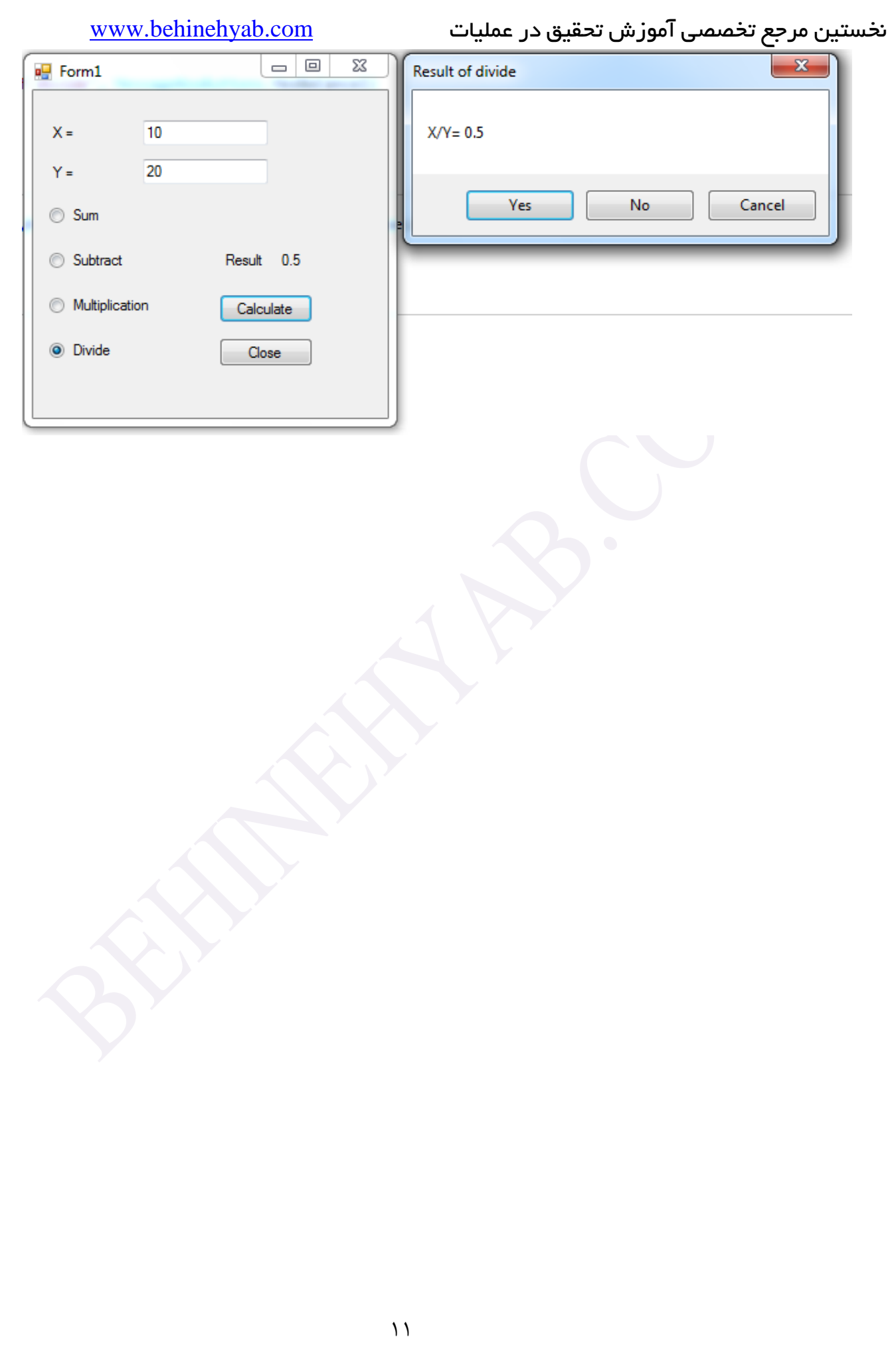

نخستین مرجع تخصصی آموزش تحقیق در عملیات com.behinehyab.www

برای دریافت بسته های آموزشی گروه **بهینهیاب** به وب سایت ماا باه انااای *[com.behinehyab.www](http://www.behinehyab.com/)* مراجعه کنیذ.

در صورت هر گونه سوال از طریق ایمیل به نشانی behinehyab@gmail.com و یا بخش تمـاس بـا مـا

وب سایت گروه **بهینهیاب** با ما در مماب باشیذ.

با منکر از موجه شما

گروه آموزشی **بهینهیاب**